#### **Sonar MYS manual flu data upload user guide**

**1. If your MYS figures for flu isn't matching up to what you have submitted on Sonar, it is possible for you to manually upload the correct figures. The first step is to download a report from Sonar with a breakdown. To do this, you need to log onto your Sonar account, click 'Pharmacy vaccination service 2020/21' and then click 'reports'.**

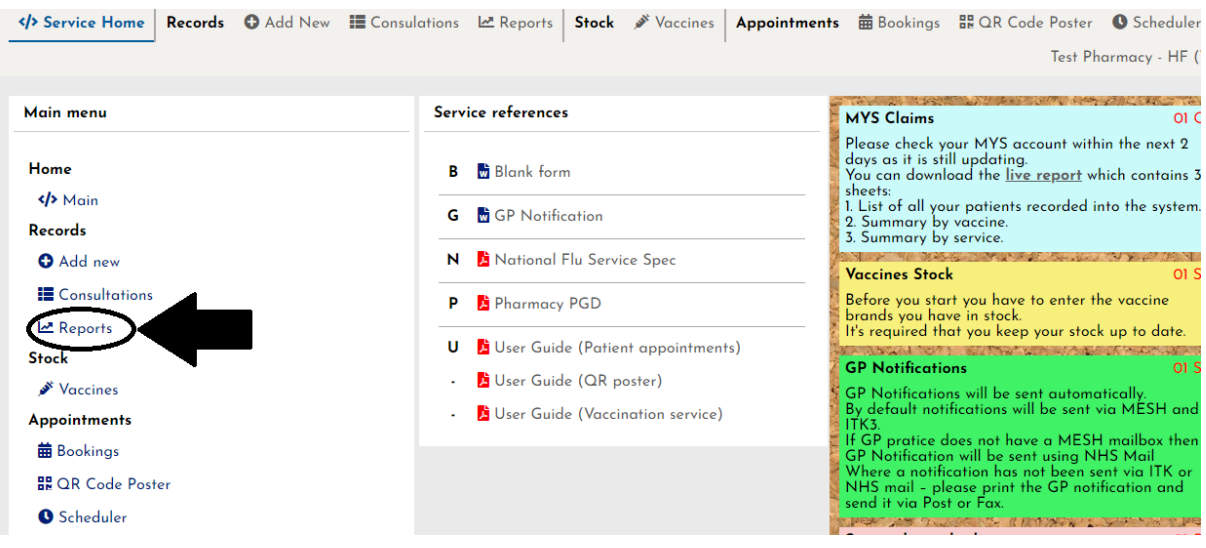

## **2. Click 'Live report' and then click download.**

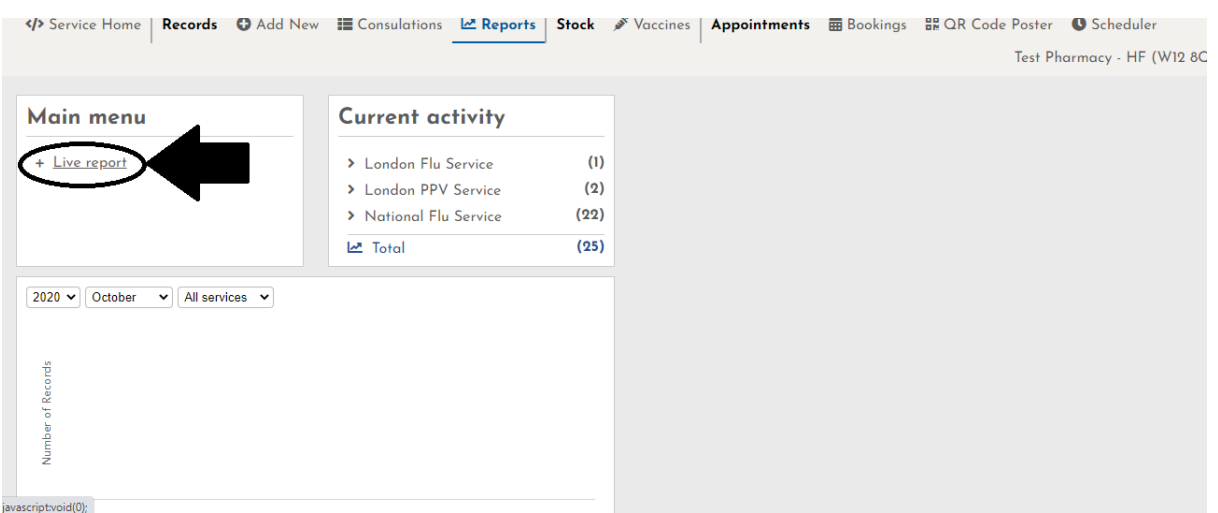

# **3. Open up the report (Make sure you have enabled editing)**

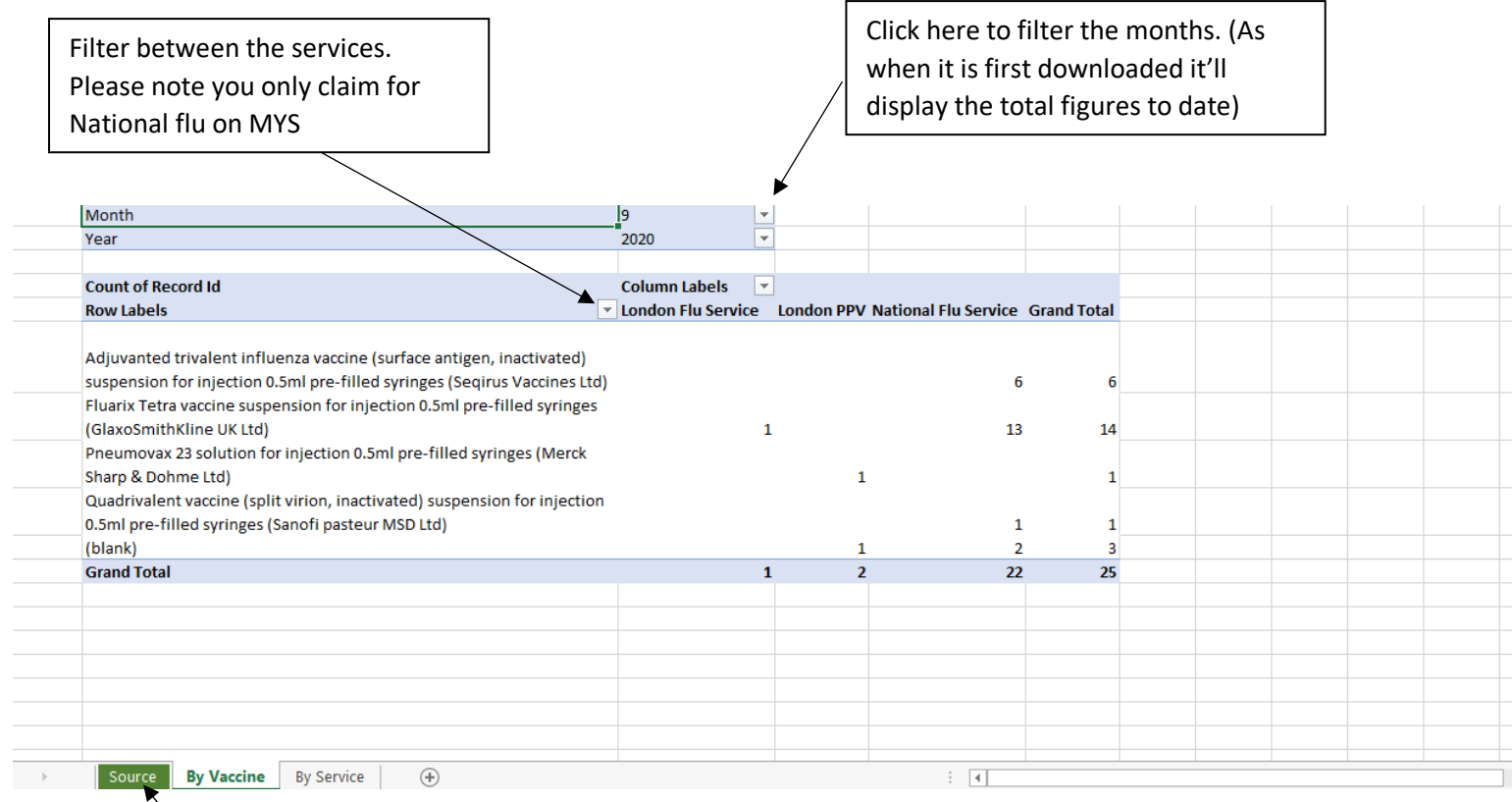

Click source to see a full list of patients you have vaccinated. This can be used to see if you have missed any patients

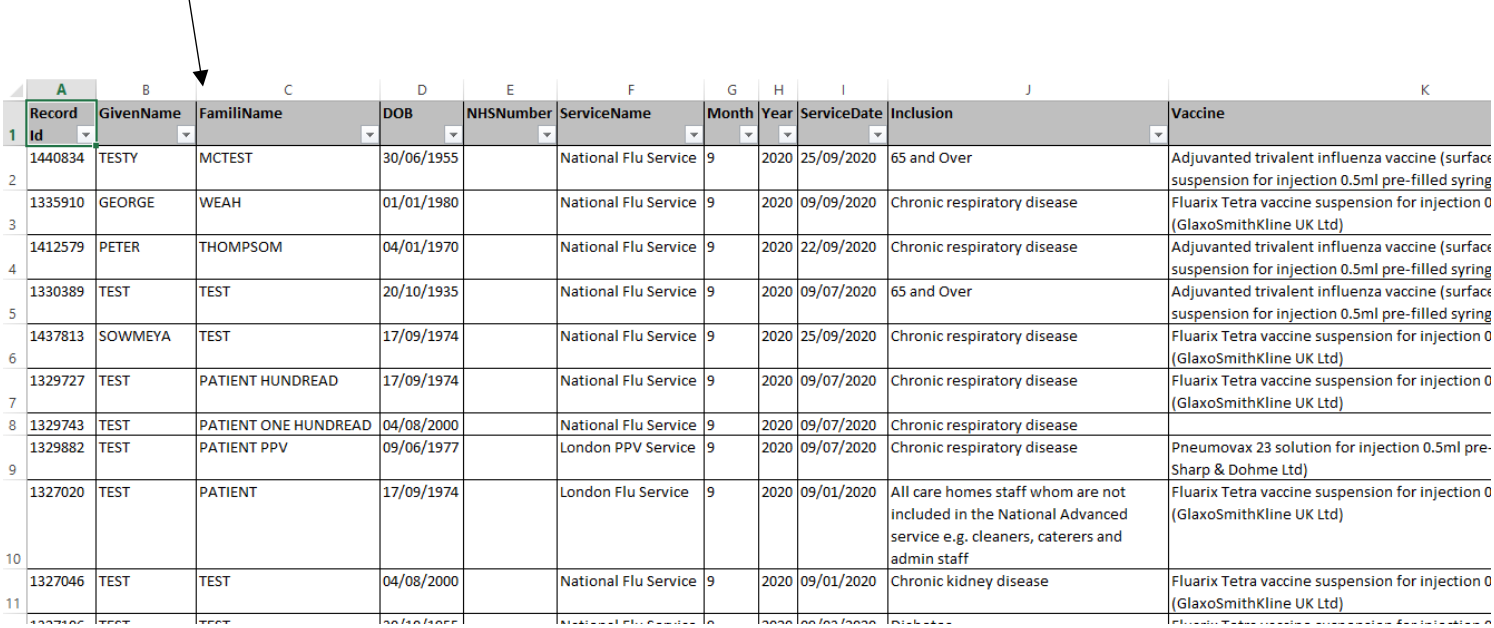

Click, by service to see a breakdown of vaccine done by Service (National flu, London flu & London PPV) and also broken down by inclusion (e.g 65 and over etc)

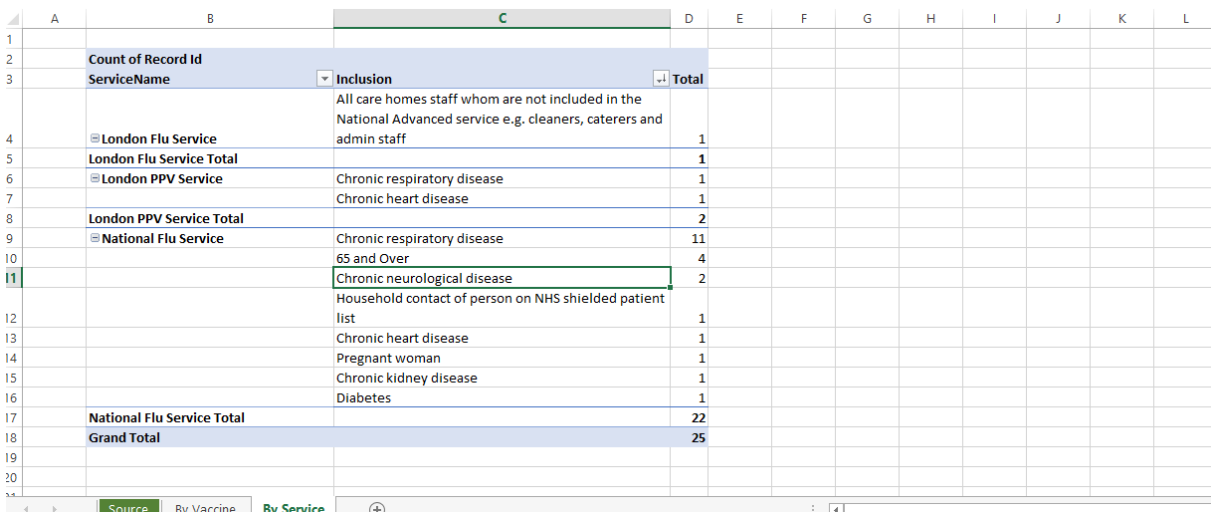

This report will show the amount of vaccines submitted on Sonar broken down by different vaccine brand. If you'd like to see a full list patients you have vaccinated, click on Source also if you'd like to see a breakdown by service (National flu, London flu & London PPV) click 'By service'.

**4. Once you have downloaded your report and got your figures, you will need to log onto your MYS portal and click onto 'Flu claim'.** 

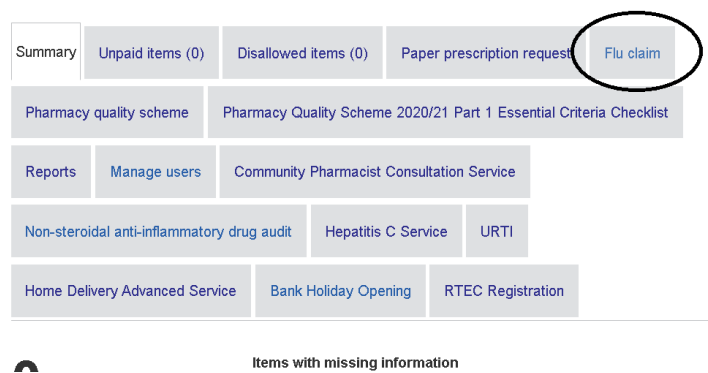

### **5. Then you need to click view and submit on the relevant month.**

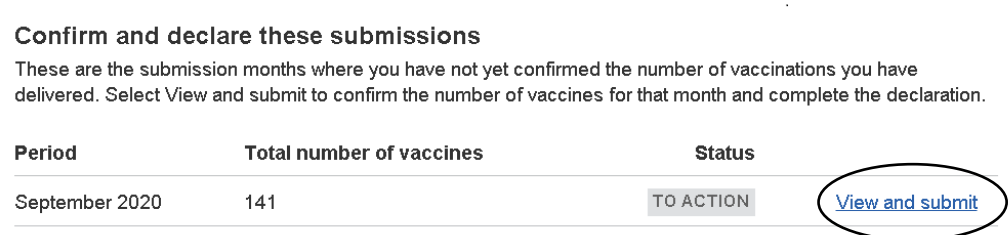

## **6. This will bring you a list of vaccines you have completed that month broken down vaccine brand.**

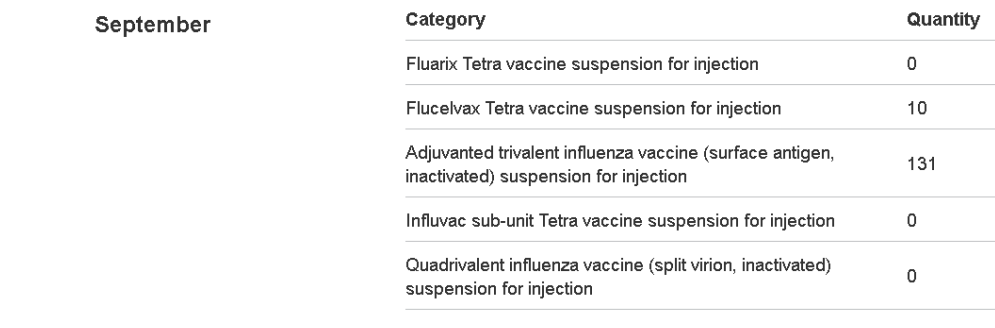

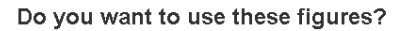

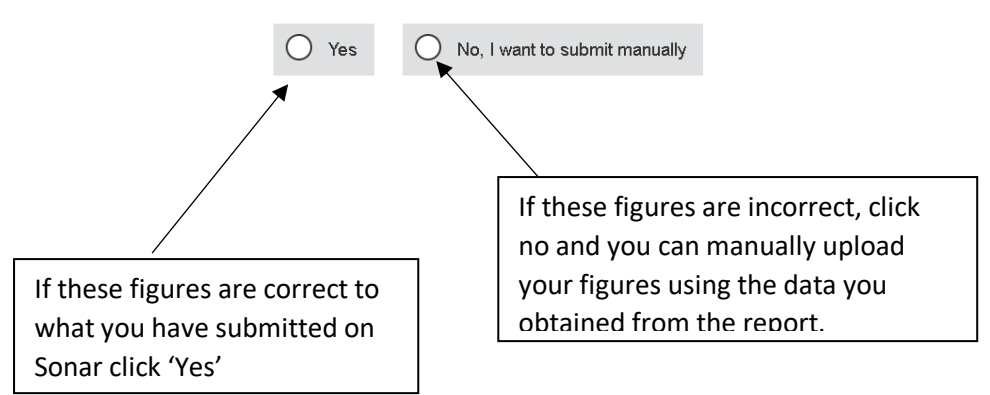

**7. Use the report, to add the amount of each vaccine brand you have used and then click submit. Double check the figures are correct and then click claim. Please make sure it is only National flu that you are claiming for.**

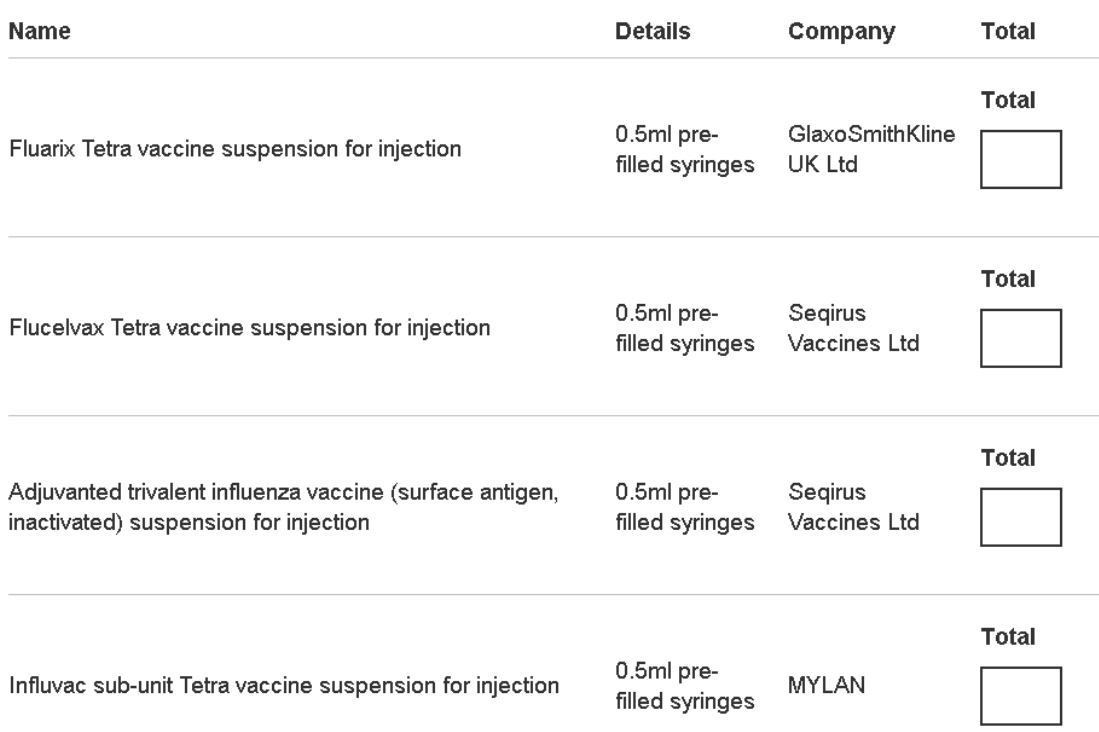